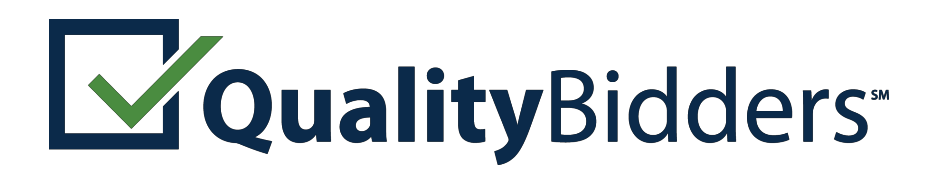

by **A Colbi** Technologies

## Instructions for Contractors: Bid Pre-Qualification

Quality Bidders is an online pre-qualification service for California school districts that allows contractors to submit applications to become a pre-qualified bidder for a district's formally-bid projects or register to receive invitations to bid on informally-bid CUPCCAA projects.

California school districts may require contractors to submit a standardized questionnaire and financial statements to determine if they're qualified to bid. Contractors must declare, under penalty of perjury, that submitted information is true. Submitted questionnaires and financial statements are not public records and shall not be open to the public.\*

Public Contract Code 20111.5 enables districts to require prime contractors to be prequalified prior to accepting bids.

Public Contract Code 20111.6 requires the district to do so for certain projects. This applies to prime contractors and MEP sub-contractors with the following licenses:

 $\mathbb{F}$  General Contractors (A and B)

Mechanical, Electrical and Plumbing subcontractors (C-4, C-7, C-10, C-16, C-20, C-34, C-36, C-38, C-42, C-43, and C-46) Refer to the district's instructions to bidders for required pre-qualification submittal timelines. Reference: <http://leginfo.legislature.ca.gov/>

To get started, please review the following instructions.

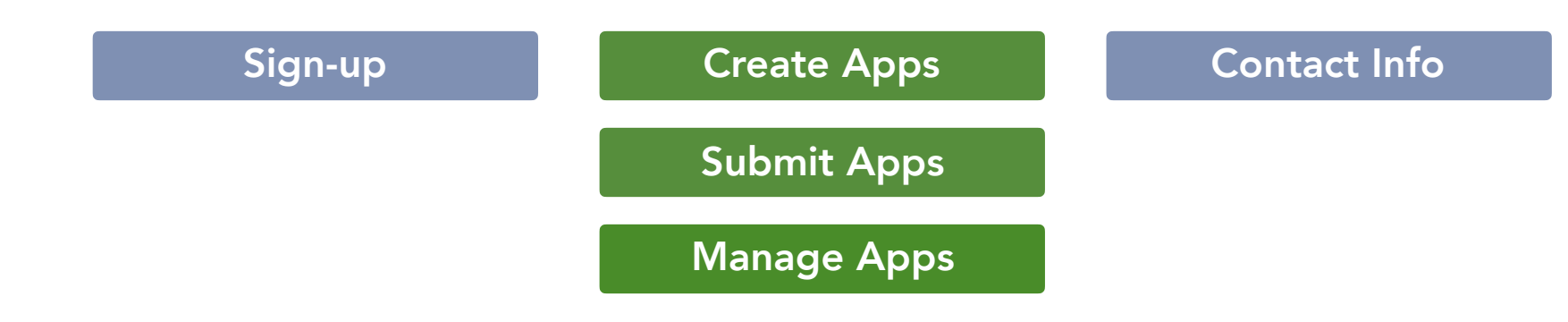

\*Information submitted through Quality Bidders is protected with the same level of encryption used by banks for financial transactions.

### Formal and Informal Bids

Quality Bidders offers two types of prequalification: formally bid projects and informally bid projects of \$200,000 or less.

### **Bid Pre-Qualification Apps**

Pre-qualification applications for formally bid contracts require submission of a questionnaire, supporting documents, and financial statements.

### **CUPCCAA Apps**

CUPCCAA\* applications collect your registration information for districts that maintain a list of registered contractors for their informally bid projects.

### The applications are not interchangeable.

\*California Uniform Public Construction Cost Accounting Act — districts that follow these regulations may informally bid projects up to \$200,000.

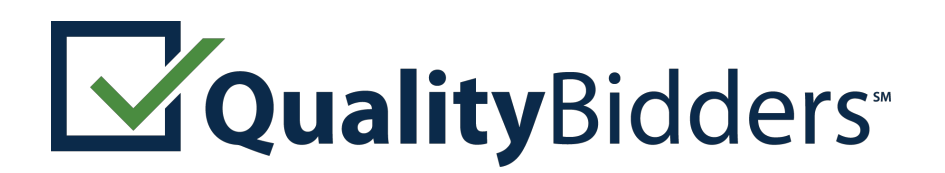

by **A Colbi** Technologies

## Signing Up with Quality Bidders

To begin the application process:

Visit www.qualitybidders.com and click the green 1 Sign Up button.

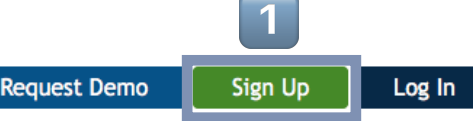

Powered by Colbi Technologies

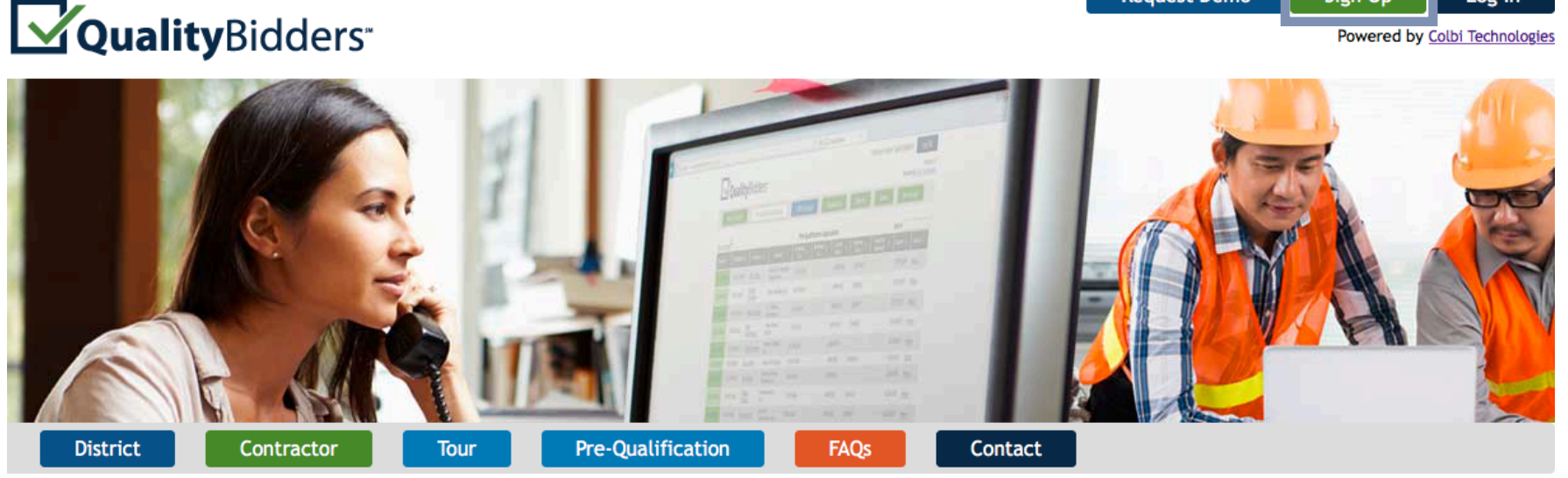

- $\triangleright$  Complete all fields and click Sign Up.
- Go to your email account and click the **Confirm my account** link on the email.\*
- $\mathbb F$  Return to **www.qualitybidders.com** and log in.
- **■** Proceed to **Create Apps**

### \*Trouble receiving the confirmation email?

If the confirmation email does not arrive promptly, contact your IT department or email provider. Have them put qualitybidders@colbitech.com on their "White List."

After they've done this, click the **Didn't receive confirmation instruction?** link at the Login screen.

### Accessing Quality Bidders

Access to Quality Bidders is controlled by an email address of someone at your company. Only the owner of the email account will receive notifications and be able to edit applications.

Before creating a Quality Bidders account with a specific email, ask yourself two questions:

- 1. Do you have the legal authority to do so?
- 2. Will you (and your email) be there for several years?

Some contractors will create a special Qualification Email Address that never leaves the company.

Contact Quality Bidders if you need to transfer your account to another email address.\*

\*Our primary concern is making sure the financial data you have provided Quality Bidders remains secure and confidential.

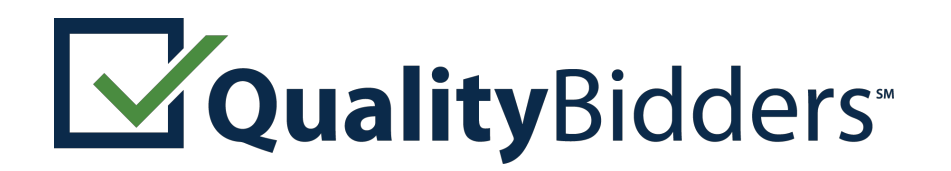

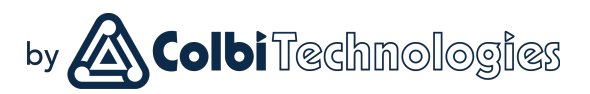

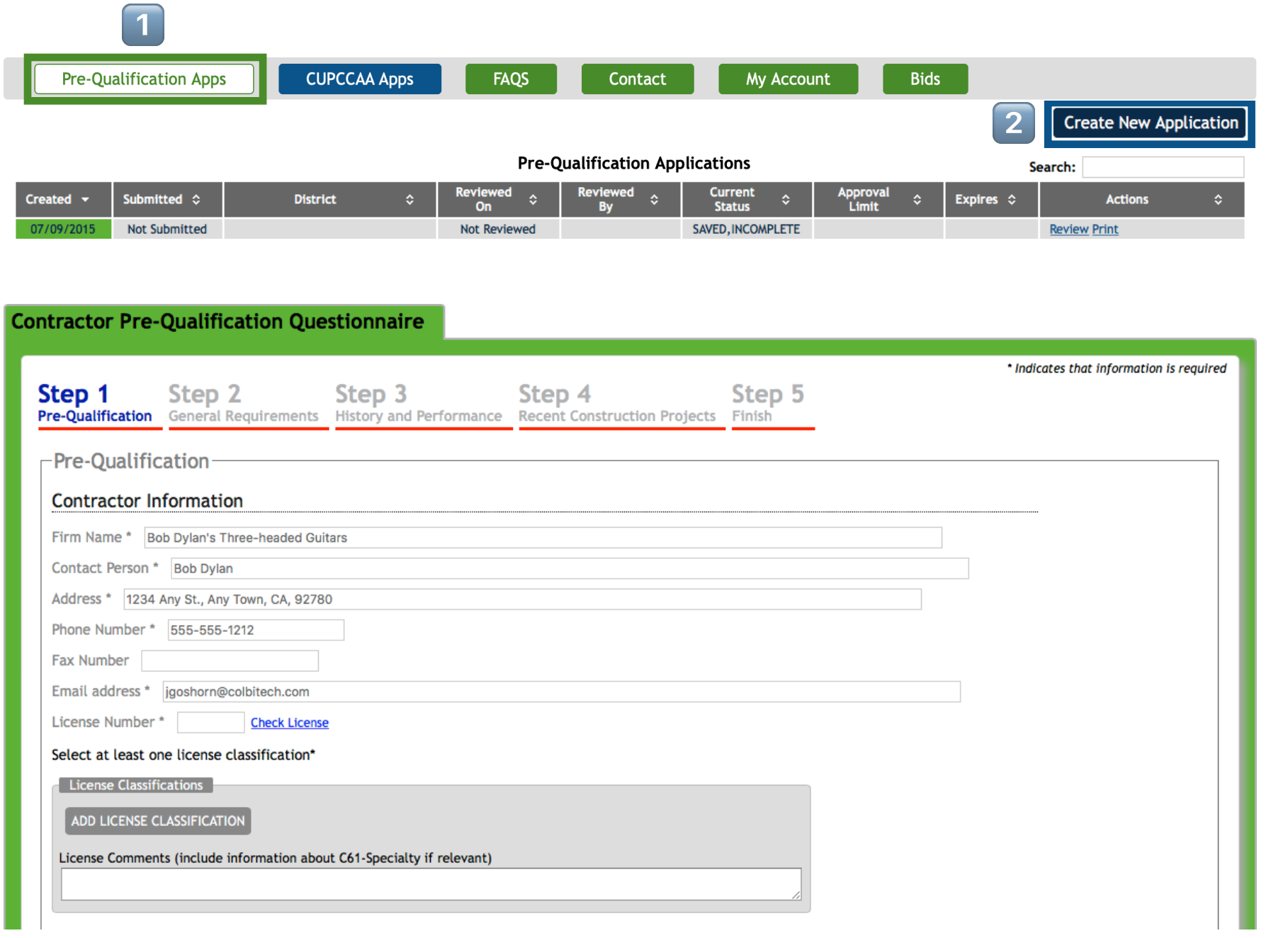

Step 1: Pre-qualification

To start a new questionnaire, navigate to the 1 Pre-Qualification Apps tab and click 2 Create New Application.

### Step 1: Pre-Qualification:

You can save your application at any point by clicking the **Save** button at the bottom of the screen.

- $\triangledown$  Your contact information will autopopulate.
- $\triangleright$  Input license number and as many license classifications as needed.
- $\triangledown$  Select business certifications if applicable.
- $\triangleright$  Answer Qualification questions.
- $\mathbb F$  Press next button.

The program reviews the answers to Step 1 and either proceeds to Step 2 or notifies you that you are not qualified to proceed.

If any question is incomplete, you will not be able to proceed.

\*Note the GREEN border around the application. If you see a BLUE border, you are in a CUPCCA application.

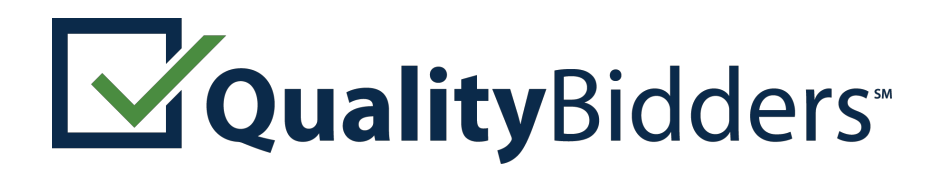

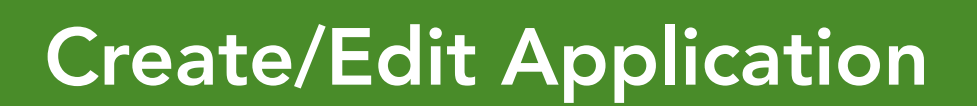

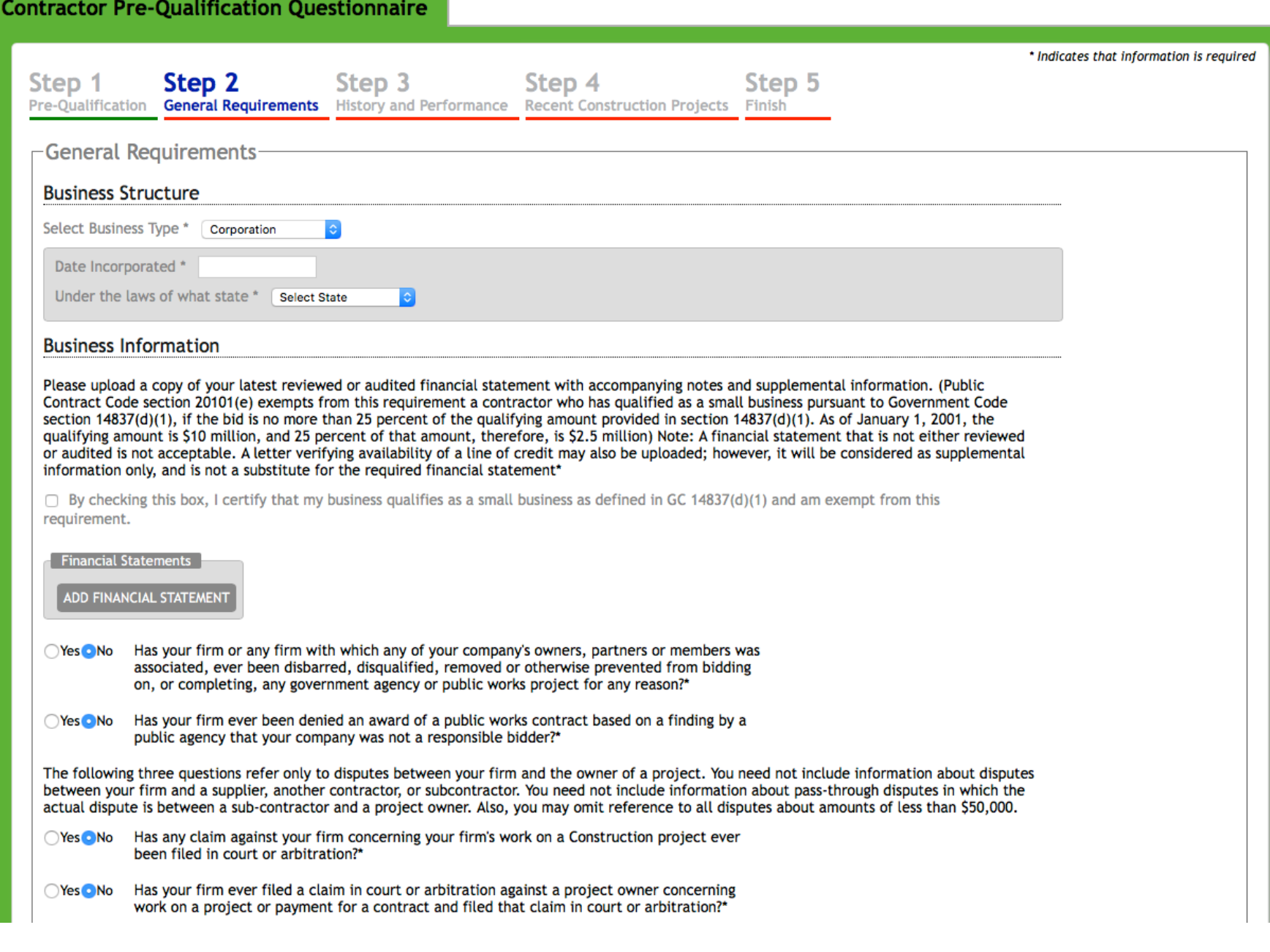

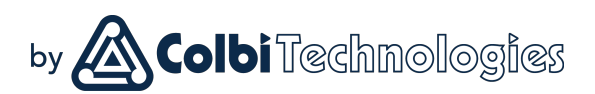

### Step 2: General Requirements

Continue through the second page of the application.

- $\mathbb F$  Select business type.
- $\mathbb{Z}$  Attach required financial statements.
- $\triangleright$  Answer all questions about your company, including more detailed explanations should any question expand.
- V Upload workers' compensation insurance statement.

Incomplete questions are highlighted in red and include instructions on action to be taken. Hovering over highlighted questions shows these instructions.

When completed, **Save** and proceed to Step 3.

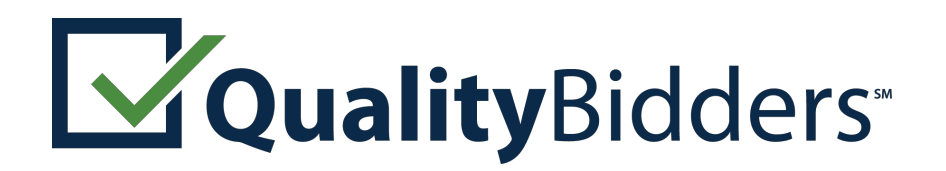

#### **Contractor Pre-Qualification Questionnaire** \* Indicates that information is required Step 1 Step<sub>3</sub> Step 5 Step 2 Step 4 Pre-Qualification General Requirements History and Performance Recent Construction Projects Finish -History and Performance **Company History** Has there been any change of more than 10 percent in ownership of the firm at any time ◯Yes○No during the last three years? Note: A corporation whose shares are publicly traded is not required to answer this question.\* ○Yes○No Is the firm a subsidiary, parent, holding company or affiliate of another construction firm?' Are any corporate officers, partners or members connected to any other construction firms?\* ∩Yes∩No State your firm's gross revenues for each of the last three years. If your firm has not been in business for three years, enter \$0 for the gross revenue amount of prior years. Press the ADD button to add revenues for each year.\* \* At least 3 entries must be added below **Gross Revenues** ADD GROSS REVENUE YEAR/AMOUNT How many years has your organization been in business in California as a contractor under your present business name and license number?\* **Select Years** Is your firm currently the debtor in a bankruptcy case? If so, please upload a copy of the ○Yes ○No bankruptcy petition, showing the case number, and the date on which the petition was filed\* ○Yes ○No Was your firm in bankruptcy at any time during the last five years? if so, please upload a copy of the bankruptcy petition, showing the case number and the date on which the petition was filed, and please attach a copy of the Bankruptcy Court's discharge order, or of any other document that ended the case, if no discharge order was issued Licenses If any of your firm's license(s) are held in the name of a corporation, partnership, or limited liability company, list below the names of the qualifying individual(s) listed on the CSLB records who meet(s) the experience and examination requirements for each license Has your firm changed names or license number in the past five years?\* Yes No

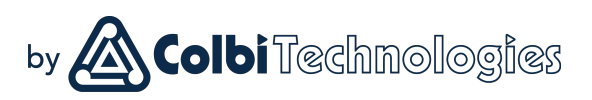

Step 3: History and Performance

Continue through the third page of the application.

- $\triangleright$  Answer question about the firm's ownership.
- $\mathbb F$  Enter the firm's gross revenue for each of the last three years.
- $\mathbb F$  Enter the firm's licenses, as applicable.
- $\boxtimes$  Enter information about:
	- $\mathbb Z$  Disputes.
	- $\mathbb Z$  Bonding.
	- **■** Compliance with CAL OSHA and other regulatory agencies.
	- $\mathbb{Z}$  EMR rate.
	- $\triangleright$  State wage violations, if any.

When completed, **Save** and proceed to Step 4.

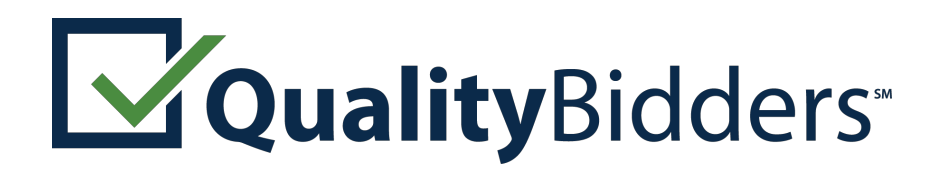

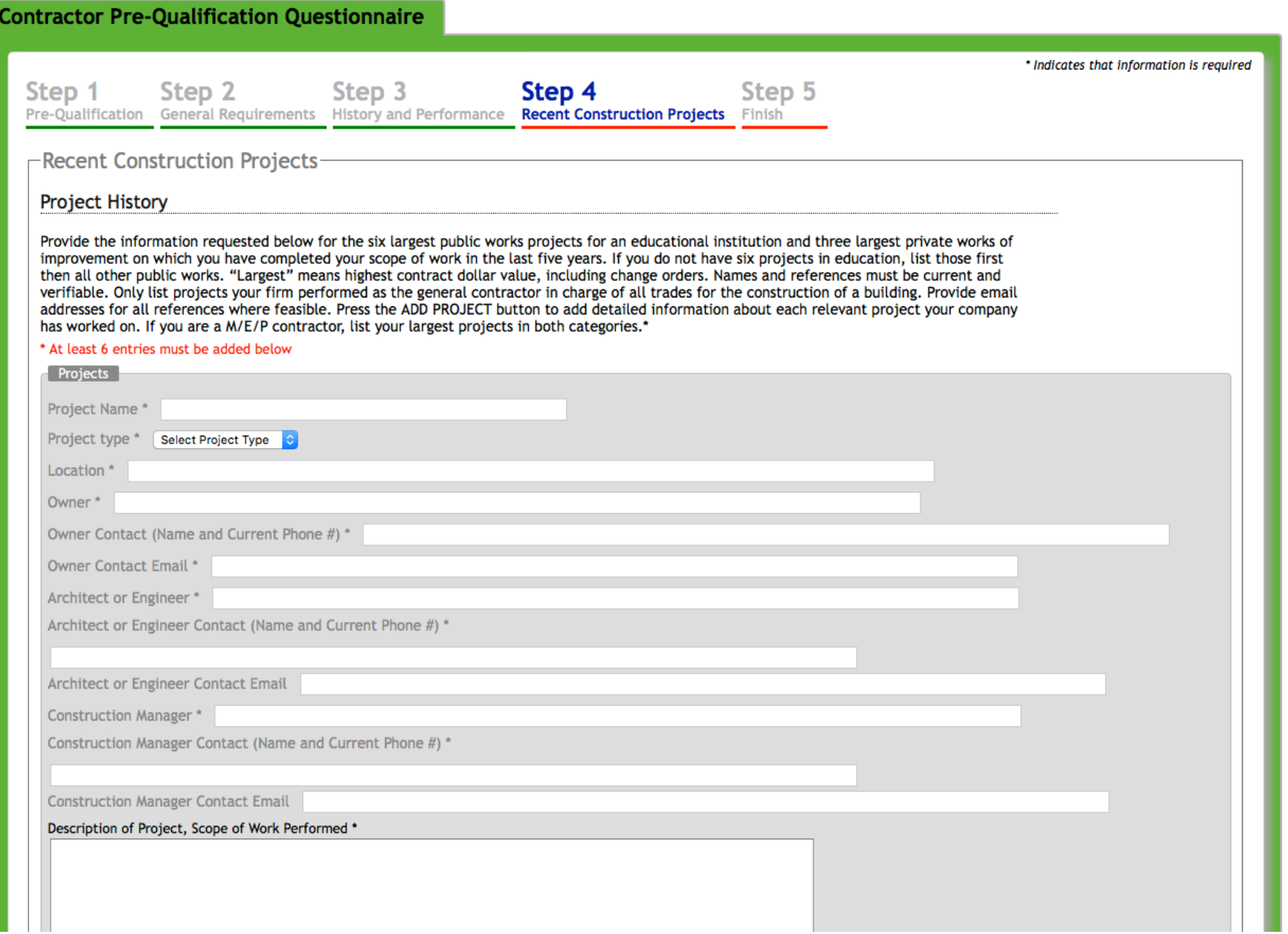

\*Note the GREEN border around the application. If you see a BLUE border, you are in a CUPCCA application.

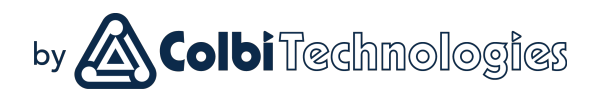

### Step 4: Recent Projects

Click the **ADD PROJECT** button to enter a new project. Enter project history information for six public works projects and three private construction projects, including references.

These should be your most recent projects. If you are updating a previous application and have completed new projects, enter the new projects.

Districts typically confirm project performance. Accurate contact information ensures quicker processing — inaccurate information delays processing.

If you performed work as a subcontractor:

- $\triangleright$  You might not have had contact with the owner or architect — get this information from the general contractor.
- $\triangleright$  Changes in construction value and time schedule refer to work you performed.

Save and proceed to Step 5.

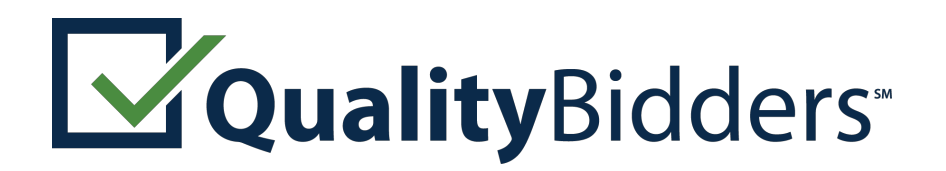

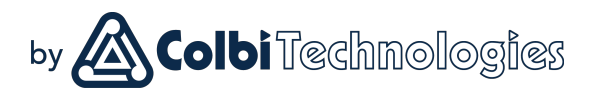

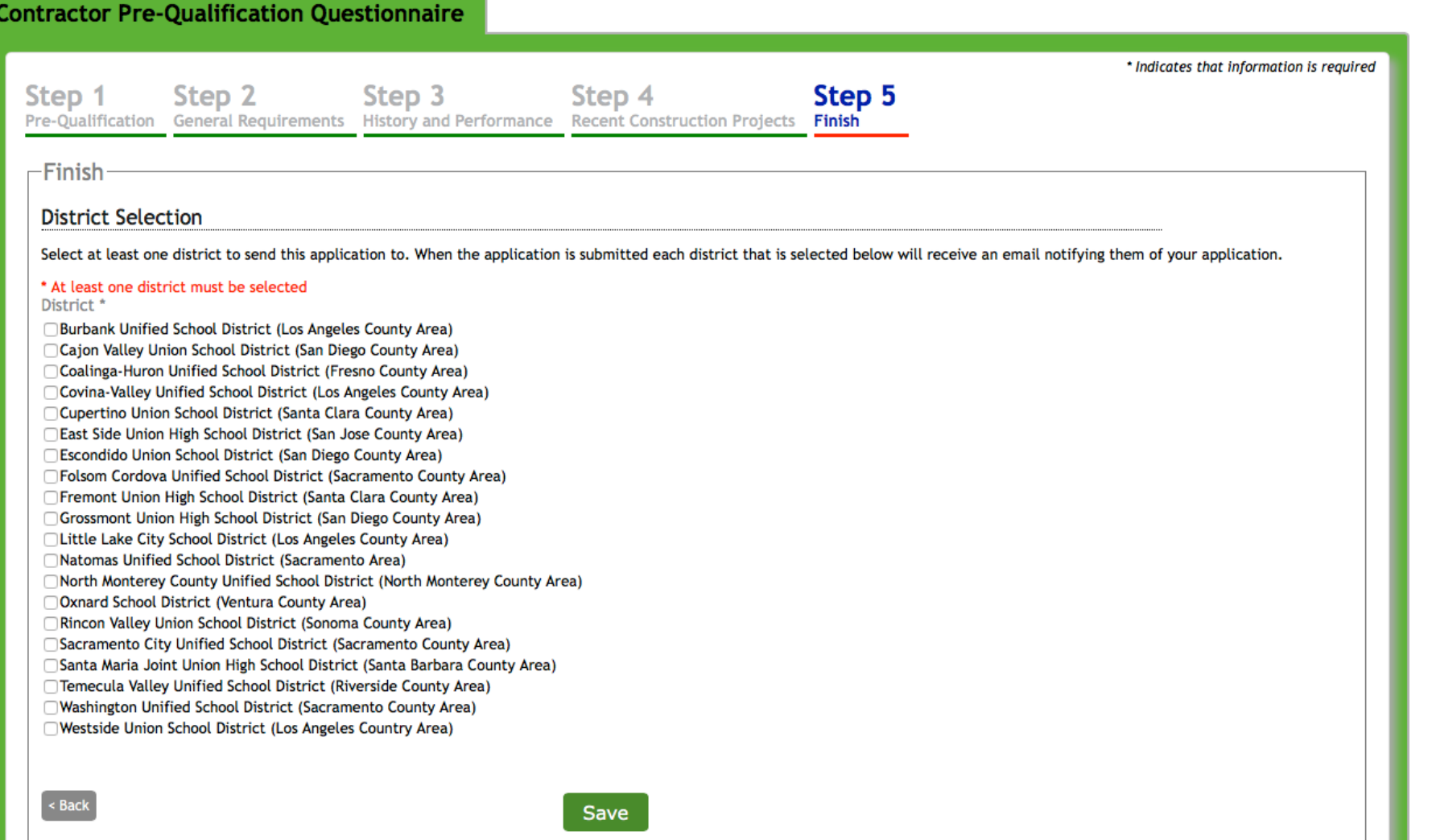

### Step 5: Finish Application

In this section, select the district or districts you'd like to apply to.

Some districts have additional requirements that will be expressed in a small box below the district list (once that district is selected). They may direct you to their district website for more information.

Attach any document needed to address additional requirements.\*

When completed, **Save** the application. If items are incomplete, an error message will appear.

Once incomplete items are corrected, Save again and return to the Pre**-**Qualification Apps page.

At this point, your application is complete, but it has not been submitted.

Proceed to the next step to submit.

\*Each district will only be able to view the document

\*Note the GREEN border around the application. If you see a BLUE border, you are in a CUPCCA application.<br>\*Note the GREEN border around the application. If you see a BLUE border, you are in a CUPCCA application.

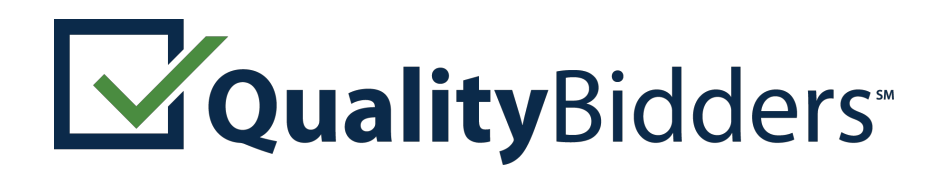

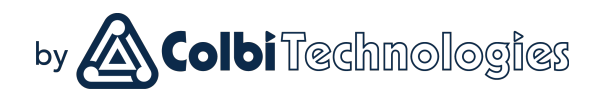

## Submit Application

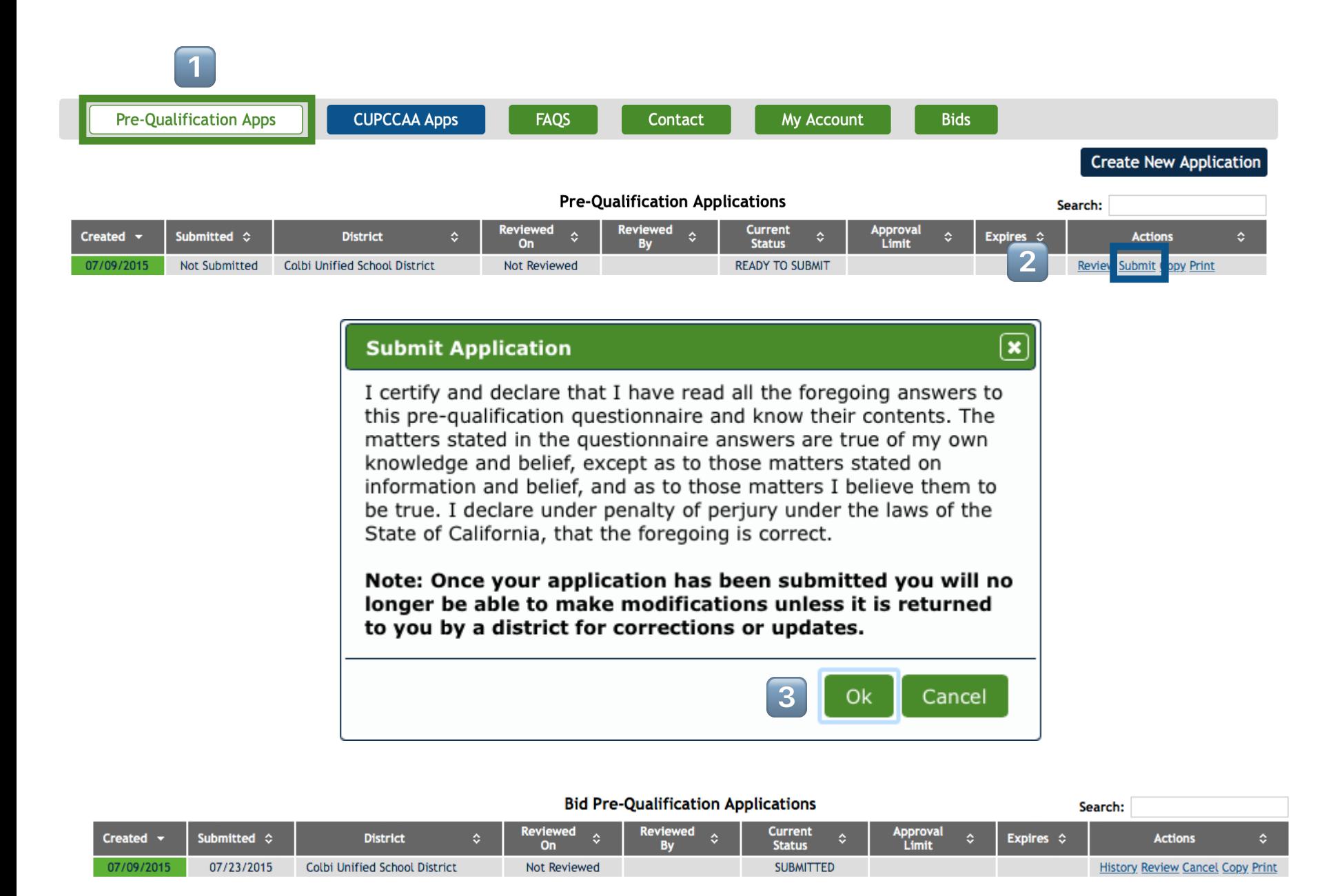

A submitted application will show as **SUBMITTED** in the **Current Status** column. Until it is reviewed, it can be Canceled. After that, it can only be returned for editing by the district.

### Submitting an Application

To submit a completed application, navigate to the ! Pre**-**Qualification Apps tab, find the application that is READY TO SUBMIT and click the 2 Submit link in the Action column.

A pop-up will appear, asking you to certify that the information you're submitting is true.  $3$  Click Ok to certify the application and submit it.

The district will be notified of your submission. Once they open your application, you will not be able to make changes.

Should you need to make changes, you have three options\*:

- $\triangleright$  Cancel the Application before it is reviewed.
- $\mathbb F$  Contact the district and ask them to return it.
- $\mathbb F$  Wait for them to return it and make changes.

\*If your application is rejected, it can be appealed. Check the district appeals process for more details.

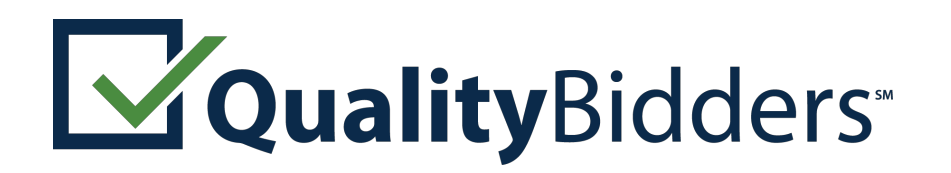

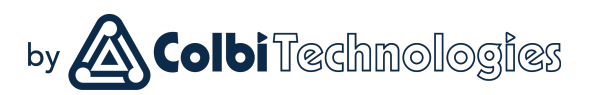

## Managing Applications

 $\sqrt{2}$ 

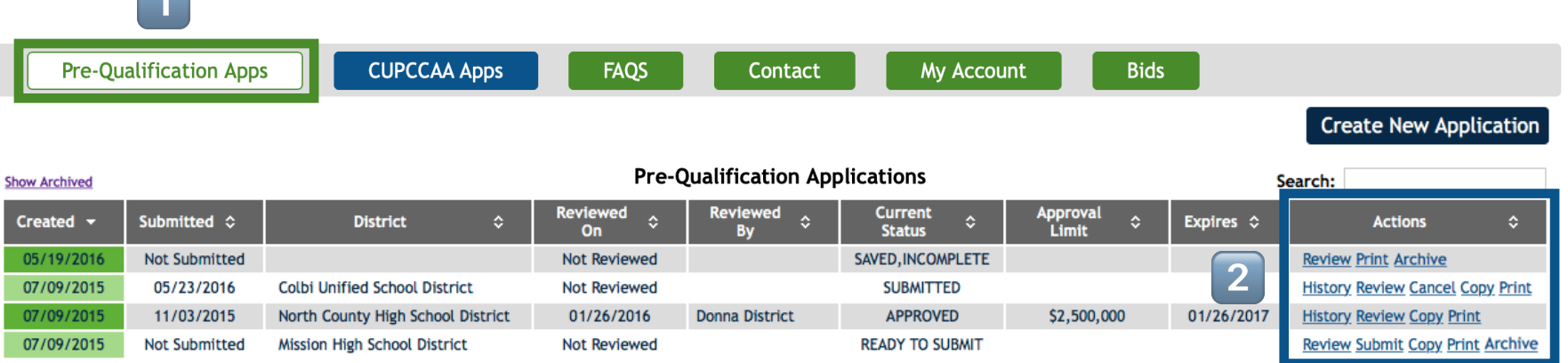

The **Actions** column is where applications are managed. Click on the link to take various actions:

- $\triangleright$  History: shows the history of a submitted application.
- $\triangleright$  Review: opens the application, lets you edit it unless it has been submitted.
- $\triangleright$  **Submit:** submits an application (when it is ready to submit).
- $\triangleright$  Cancel: un-submits an application this is only available if the application has not been reviewed.
- $\triangledown$  Copy: creates a duplicate application that, after being updated with new information, can be submitted to a new district or to replace an expired application.
- $\triangleright$  Print: prints a copy of the application.
- $\triangledown$  **Archive:** hides the application from the list; useful for expired applications or duplicates. Click the Show Archived link on upper left to see your archived applications.

Other columns show the District, Review Date/Person, Current Status of an application, Approval Limit, and **Expiration Date**. You can sort each column in alphanumeric order by clicking the up/down arrows in that column. There is also a Search bar.

### Managing Applications

To manage your applications, navigate to the 1 Pre-Qualification Apps tab, then use the **2 Action** links.

This is the section you Submit an application from.

Review allows you to view a submitted application or edit an incomplete one.

You can **Copy**<sup>\*</sup> an application (such as when your approved application expires, or when you want to apply to another school district).

\*Copy is not available for applications imported by the district, only those submitted directly through Quality Bidders.

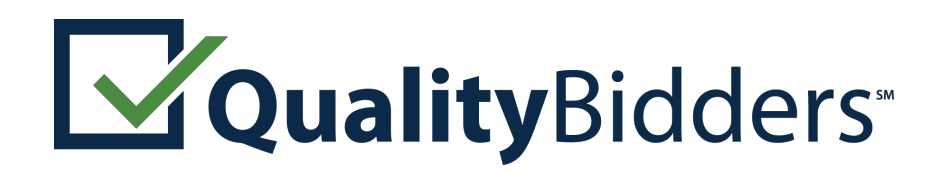

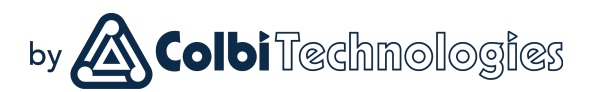

## Contact Information

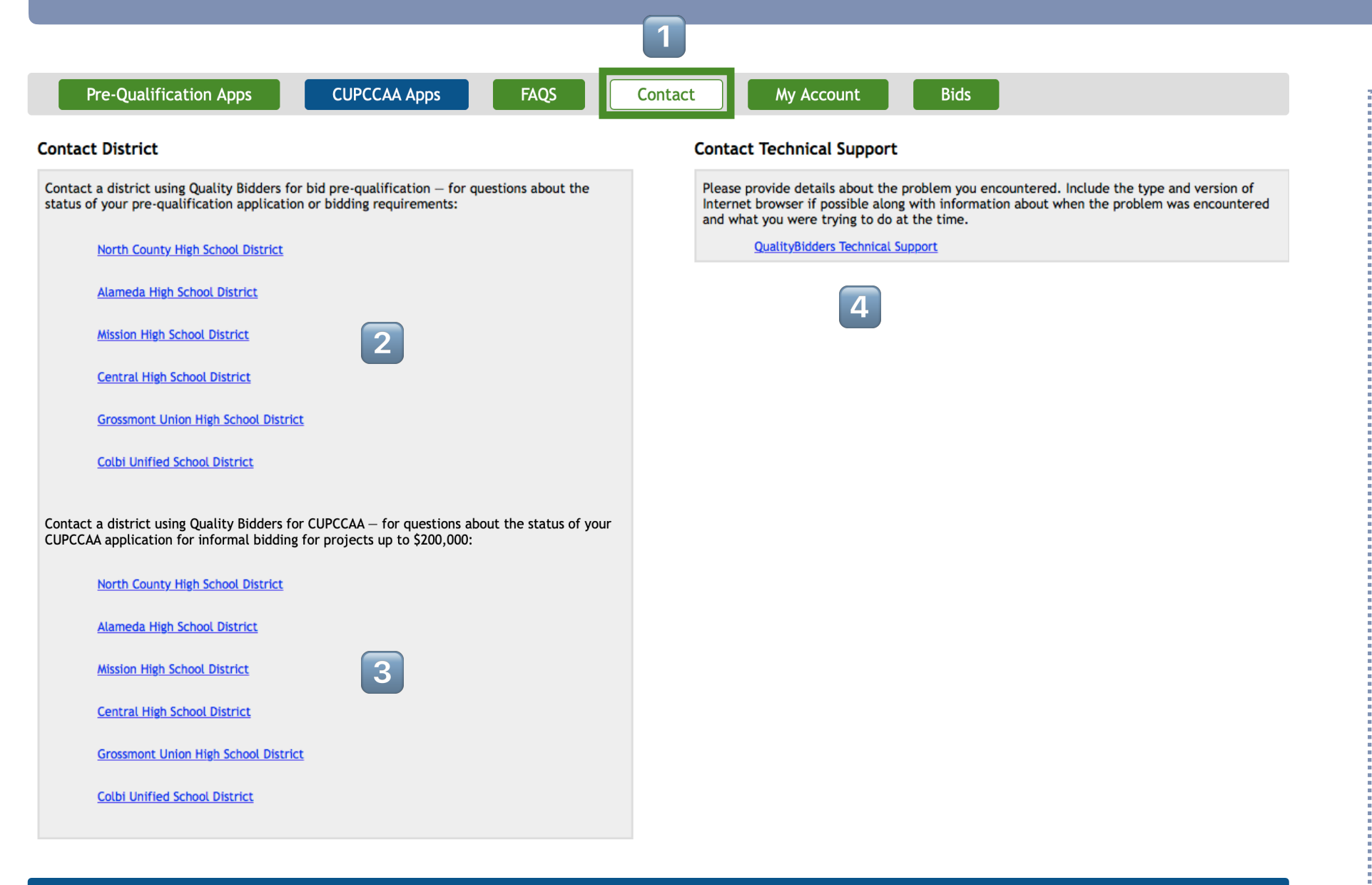

### Who to Contact

If you have a question regarding your application or the criteria by which it will be pre-qualified, contact the school district you are applying to. Their contact information is located on the **1** Contact page.

District contact information is on the left: 2 Formally Pre-Qualification above with 3 **CUPCCAA** contact information below.\*

4 For technical support issues, contact us via email.\*\*

### Technical Problems

For technical support, please contact our support technicians via email at *qbsupport@colbitech.com.* Include the Application # and the district you are applying to.

\*Not all districts accept CUPCCAA applications.

\*\*The first thing we'll ask you to do, most times, is to try running Quality Bidders in **Internet Explorer** or Google Chrome.